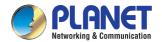

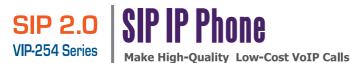

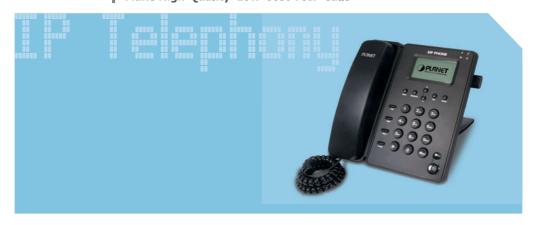

**Quick Installation Guide** 

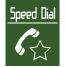

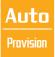

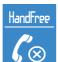

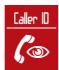

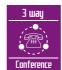

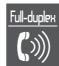

### **SIP IP Phone**

VIP-254T\_254PT

**Quick Installation Guide** 

#### Overview

This quick installation guide describes the objectives; organization and basic installation of the PLANET VIP-254T/VIP-254PT SIP IP Phone ("IP Phone" in the following term), and explains how to establish your first voice over IP communication via PLANET product. Also, this guide shows you how to find additional information on related products and services.

Respective model/descriptions are shown below:

VIP-254T: SIP IP Phone

VIP-254PT: 802.3af PoE SIP IP Phone

The VIP-254 series IP Phone integrate web-based graphical user interface that can cover most configurations and machine status monitoring. Via standard, web browser, you can configure and check machine status from anywhere around the world

## **Table of Contents**

| Preparation before beginning administration on the IP Phone |  |  |  |
|-------------------------------------------------------------|--|--|--|
| Installation 5                                              |  |  |  |
| Administration Interface                                    |  |  |  |
| Web configuration access:                                   |  |  |  |
| Network Interface quick configurations                      |  |  |  |
| Voice communication samples                                 |  |  |  |
| Peer to peer (P2P) mode                                     |  |  |  |
| SIP Proxy mode                                              |  |  |  |
| Quick reference in CD-ROM guide                             |  |  |  |

## **Document Objectives**

This guide provides physical installation, network configurations, and Internet access establishment information for the PLANET IP Phones.

## **Document Organization**

This guide is organized as follows:

- · Preparation before beginning administration on PLANET IP Phone
- · Administration interface
- Network Interface quick configurations
- · Internet access setup guide

# Preparation before beginning administration on the IP Phone

#### Installation

**VIP-254T**: SIP IP Phone (2 x RJ-45)

VIP-254PT: 802.3af PoE SIP IP Phone (2 x RJ-45, 1 x PoE for LAN interface)

Step 1: Connecting Handset

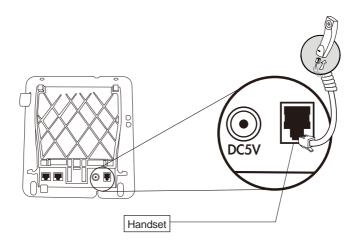

Step 2: Connecting Power AC Power and Network

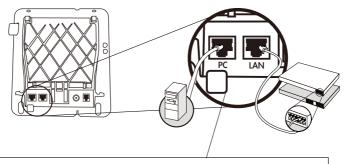

Plug the Ethernet cable into the back of the base station. Plug the other end of the Ethernet cable into your already prepared network connection.

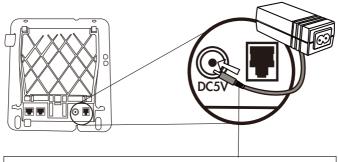

Power Adapter (5V DC)

NOTE: Use only the power adapter shipped with the unit to ensure correct functionality.

Step 3: Adjust the stand angle.

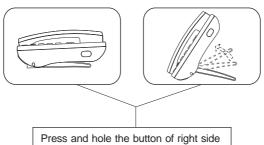

Press and hole the button of right side to change the stand mount angle.

| 1 | PC                                                                                                    | RJ-45 connector, to maintain the existing network structure, connected directly to the <b>PC</b> through <b>straight</b> CAT-5 cable |
|---|----------------------------------------------------------------------------------------------------|----------------------------------------------------------------------------------------------------|
| 2 | RJ-45 connector, for Internet access, connected directly to Switch/Hub through <b>straight</b> CAT-5 cable.  The LAN interface also can be connected with 802.3af PoE switch or converter for power supply (VIP-254PT only) |                                                                                                    |
| 3 | 5V DC                                                                                                    | 5V DC Power input outlet.                                                                                                    |
| 4 | Handset                                                                                                    | RJ-11 connector, connected directly to the Handset.                                                                                  |

116

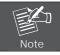

For VIP-254PT, either PoE or AC adapter can be deployed at one time

#### **Administration Interface**

The IP Phone provides GUI (Web based, Graphical User Interface) for machine management and administration. Key pad administration also available for simple configuration.

#### Web configuration access:

To start IP Phone web configuration, you must have one of these web browsers installed on computer for management

· Microsoft Internet Explorer 6.0.0 or higher with Java support

Default IP address of IP Phone is 192.168.0.1. You may now open your web browser, and insert *http://192.168.0.1* in the address bar of your web browser to logon IP Phone web configuration page.

IP Phone will prompt for logon username/password, please enter: **root / null** (no password) to continue machine administration.

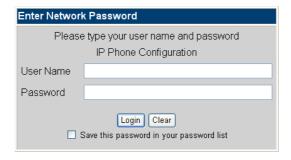

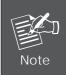

In order to connect machine for administration, please locate your PC in the same network segment (192.168.0.x) of IP Phone. If you're not familiar with TCP/IP, please refer to related chapter on user's manual CD or consult your network administrator for proper network configurations.

#### **Network Interface quick configurations**

Execute your web browser, and insert the LAN IP address (default: 192.168.0.1) of SIP IP Pohne in the adddress bar. After logging on machine with username/password (default: root / no password), browse to "Network" --> "Network settings" configuration menu:

## Network Settings

#### **Parameter Description**

IP address LAN IP address of the IP Phone

Default: 192.168.0.1

Mask LAN mask of the IP Phone

MAC:

Default: 255.255.255.0

00304faabbcc

Default Gateway Gateway of the IP Phone

Default: 192.168.0.254

| Connection Type | Data required                                                        |
|-----------------|----------------------------------------------------------------------|
| Connection Type | Data required.                                                       |
| Fixed IP        | The ISP will assign IP Address, and related information.             |
| DHCP client     | In most circumstances, it is no need to configure the DHCP settings. |
| PPPoE           | The ISP will assign PPPoE username / password for Internet access.   |

After confirming the modification you've done, Please click on the Submit button to apply settings and browse to "Save & Reboot" menu to reboot the machine to make the settings effective.

- 8

#### Save Change to Flash Memory

Most of the IP Phone parameters will take effective after you modify, but it is just temporary stored on RAM only, it will disappear after your reboot or power off the IP Phone, to save the parameters into Flash ROM and let it take effective forever, please remember to press the **Save & Reboot** button after you modify the parameters.

## Voice communication samples

There are several ways to make calls to desired destination in IP Phone. In this section, we'll lead you step by step to establish your first voice communication via keypad and web browsers operations.

#### Peer to peer (P2P) mode

STEP 1: Assuming there are two VIP-254T in the network the IP address are 192.168.0.1 and 192.168.0.2

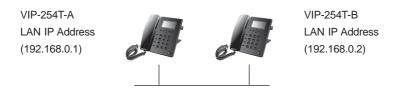

STEP 2: Pick up handset or press "Hand Free" key from keypad of VIP-254T-A and dial "192.168.0.2#". Then the phone of VIP-254T-B should ring. You can do the same thing to the VIP-254T-B.

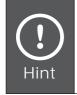

- If the IP address of the remote calling party is known, you may directly make calls by preset number via its IP address and end with an "#".
- If the IP phones are installed behind a NAT/firewall/ IP sharing device, please make sure the NAT device support SIP applications before making calls

#### SIP Proxy mode

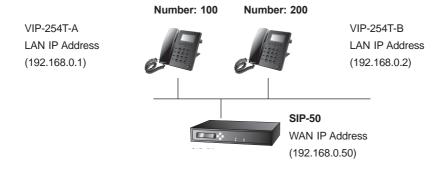

- STEP 1: Log in SIP-50 and create two testing accounts/password: **100 / 123** (for VIP-254T-A), and **200 / 123** (for VIP-254T-B) for the voice calls.
- STEP 2: Please log in VIP-254T-A via web browser, browse to the **SIP setting** menu and select the **Domain Service** config menu. In the setting page, please insert the account/password information obtained from your service provider (in this sample, we're using PLANET SIP-50 as the SIP Proxy server for SIP account, call authentications), and then the sample configuration screen is shown below:

## Service Domain Settings

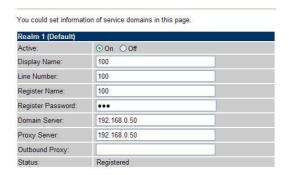

- STEP 3: Repeat the same configuration steps on VIP-254T-B, and check the machine registration status, make sure the registrations are completed.
- STEP 4: To verify the VoIP communication, please pick up the telephone. Dial the destination number to make call between SIP clients. For example, VIP-254T-A (with number 100) with keypad number 200 to VIP-254T-B, or reversely makes calls from SIP client (VIP-254T-B) to the number 100 (VIP-254T-A).

## Quick reference in CD-ROM guide

This guide is used to help you startup your SIP IP Phone settings. It is also recommended to check the user manual CD-ROM for more details like the "LCD menu", "Web Setup", and how to set the device back to default value.

## www.planet.com.tw

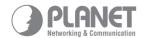

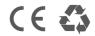